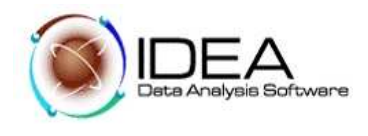

# **TALLER No. 4**

# **EMPLEO DE ALTERNATIVAS PARA IMPORTAR - ARCHIVOS DE TIPO ESPECIAL**

PROGRAMA DE AUDITORIA

Objetivo de la Auditoria:

Emplear alternativas de importación como RDE (Record Definition Editor), para tipos de archivo poco común y REPORT READER para informes recogidos en medio magnético.

Desarrollo del Programa de Auditoria:

# **Prueba No. 1 - Importar y cargar datos en IDEA**

Objetivo:

Crear una carpeta de trabajo en IDEA, para cargar los datos del cliente.

Desarrollo:

- 1.1. Crear una carpeta de trabajo por el Explorador de Windows, donde se ubicarán los archivos entregados por el cliente y se guardarán los archivos que se generen del procesamiento de los datos del cliente.
	- Nombre de la Carpeta de Trabajo**: VENTAS**
	- Nombre de los archivos que se cargarán en la carpeta: v*entas. txt.*

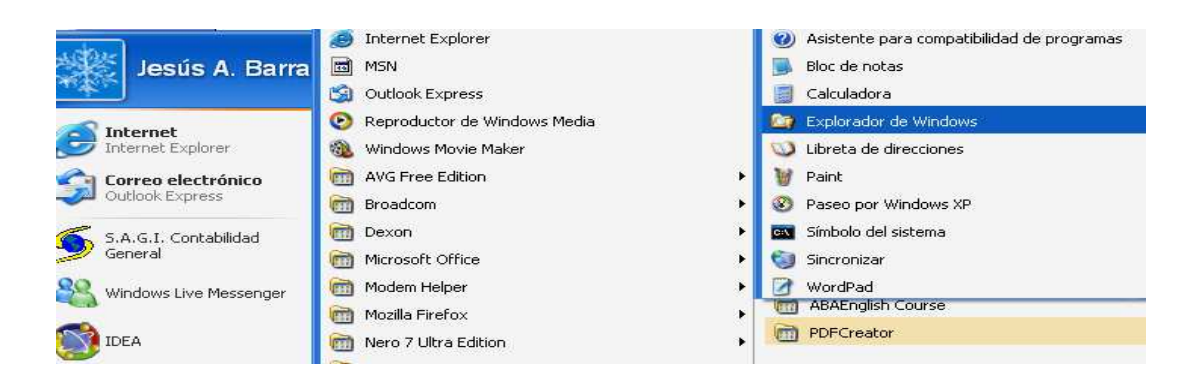

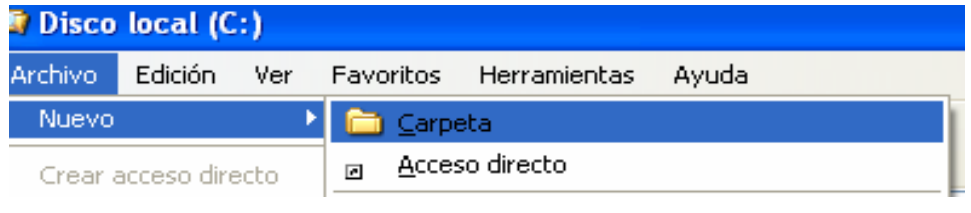

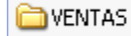

Carpeta de archivos

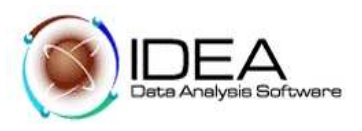

- 1.2. Del menú principal de IDEA, seleccionar la opción "Archivo".
- 1.3. Seguidamente seleccionar la opción "Establecer carpeta de trabajo", esta opción muestra el directorio del computador, seleccionar la carpeta correspondiente.

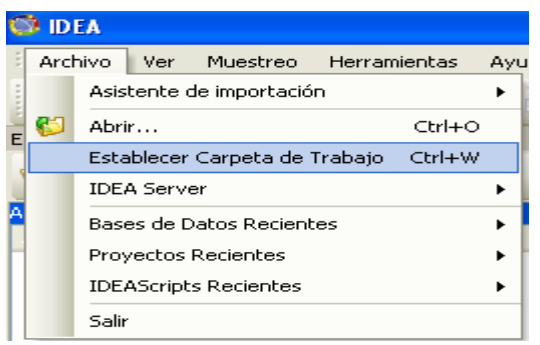

1.4. En pantalla se muestra una ventana de dialogo, donde solicita la información del nombre del cliente y el período que se va a procesar, ingresar esta información.

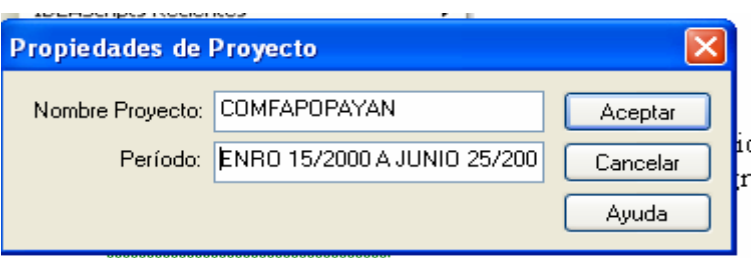

#### Objetivo:

Importar el archivo "ventas.txt" para las pruebas, utilizando la opción RECORD DEFINITION EDITOR (RDE).

#### Desarrollo:

- 1. Del menú principal de IDEA, seleccionar la opción "Archivo".
- 2. Seleccionar la opción "Asistente de importación"
- 3. Importar en IDEA.

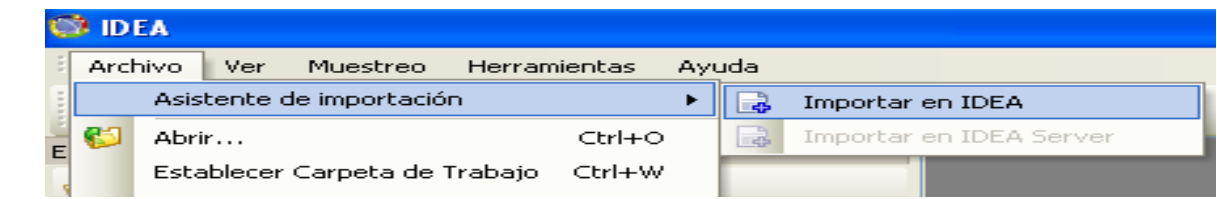

- 4. En la pantalla se muestra una ventana de dialogo. Hacer clic en los tres puntos "…", se despliegan los archivos disponible para importar.
- 5. Seleccionar el archivo correspondiente.
- 6. Seleccionado el archivo, retornará a la pantalla inicial, hacer clic en el botón "Siguiente".

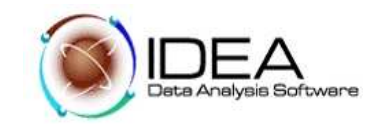

7. La pantalla que muestra, despliega el tipo de archivo seleccionado (ASCII o EBCDIC - Longitud Fija). Hacer clic en el botón "Siguiente".

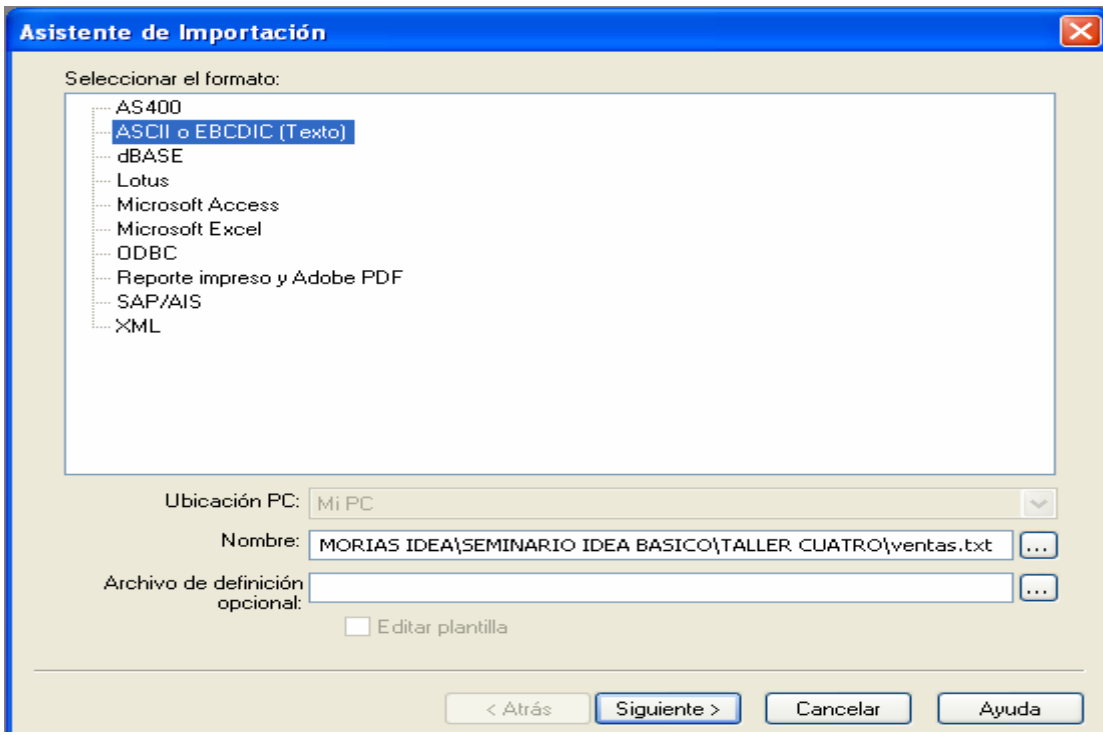

8. Hacer Clic en el Botón Avanzado.

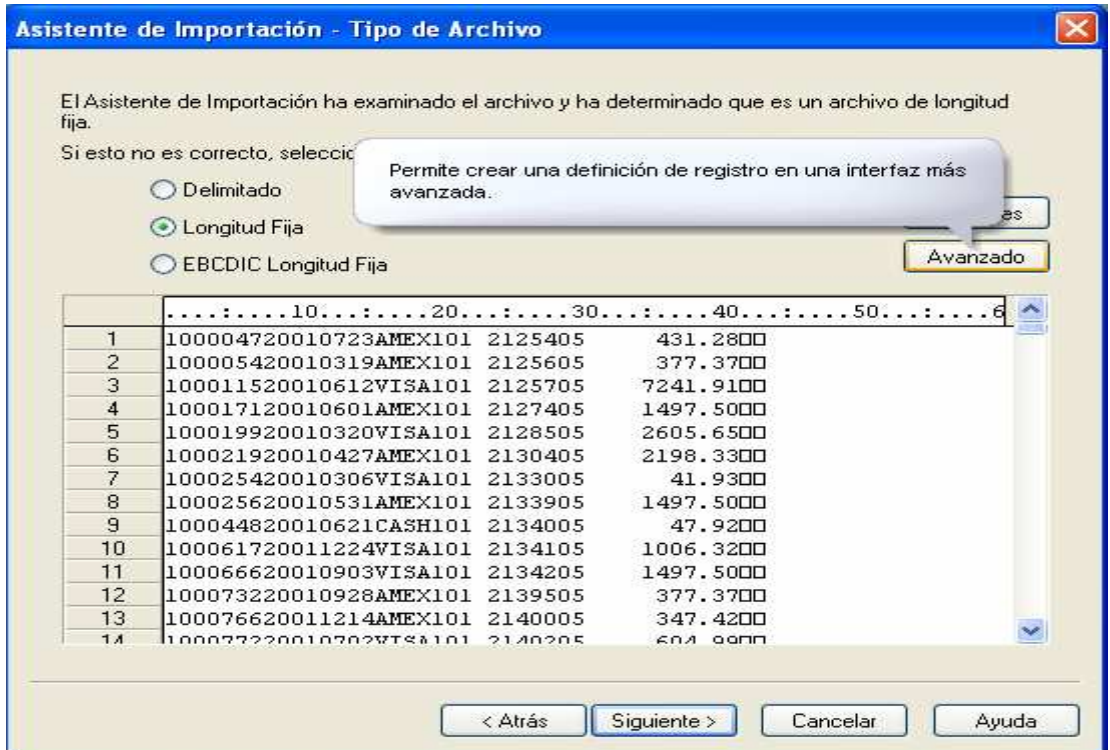

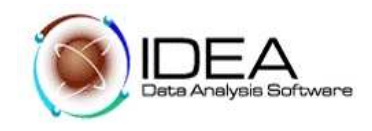

- 9. La Ventana, en la parte superior muestra que el archivo es de tipo ASCII.
- 10. La parte inferior de la ventana muestra las diferentes posibilidades para definir los tipos de campos del registro.

La estructura del archivo a importar es la siguiente:

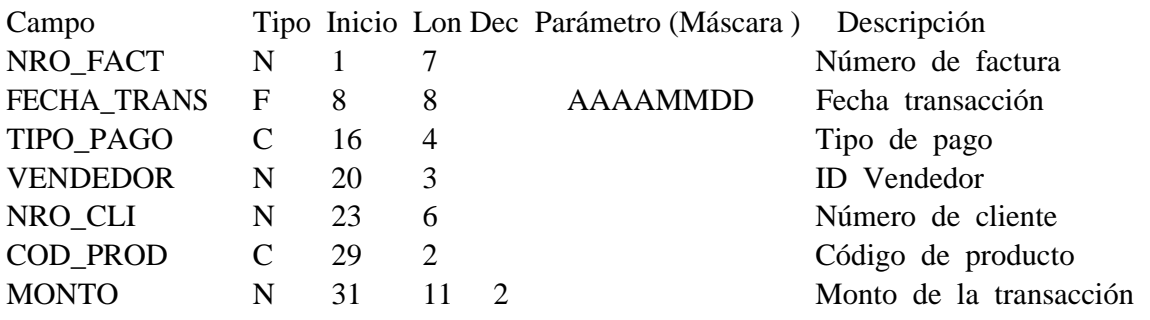

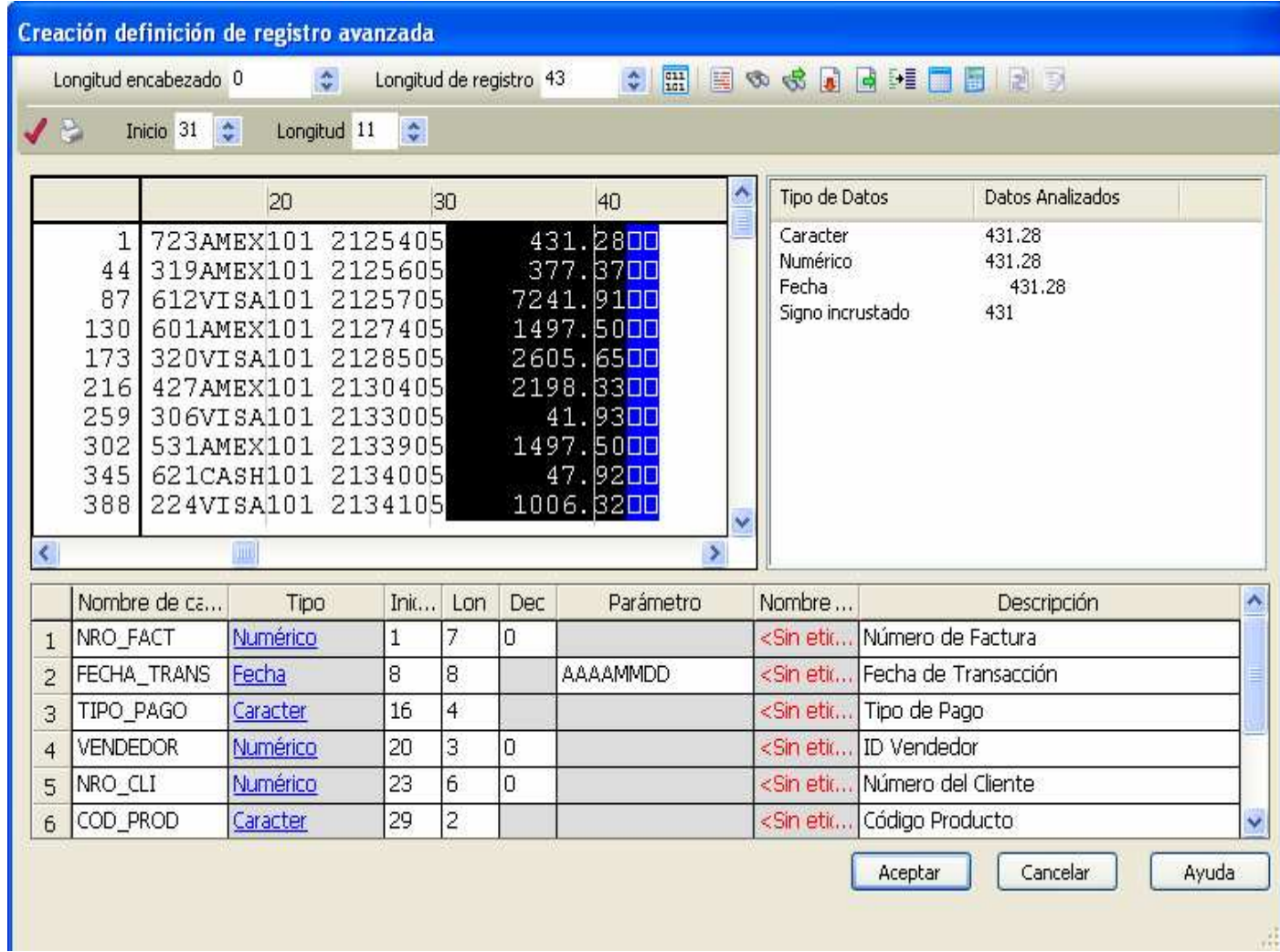

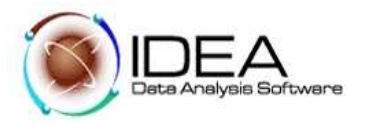

- 11. Después de definir todos los campos cerrar la ventana del explorador. Por la ventana de Vista previa en la barra de herramientas se puede verificar que el registro se definió correctamente, presione la tecla "Aceptar".
- 12. Guardar la definición. Por el menú Archivo seleccionar la opción Guardar. IDEA abre el cuadro Guardar como. Seleccionar la carpeta de trabajo y dar al archivo el nombre "Ventas.RDF". Hacer clic en "Aceptar".
- 13. Presionar el botón "Finalizar"..

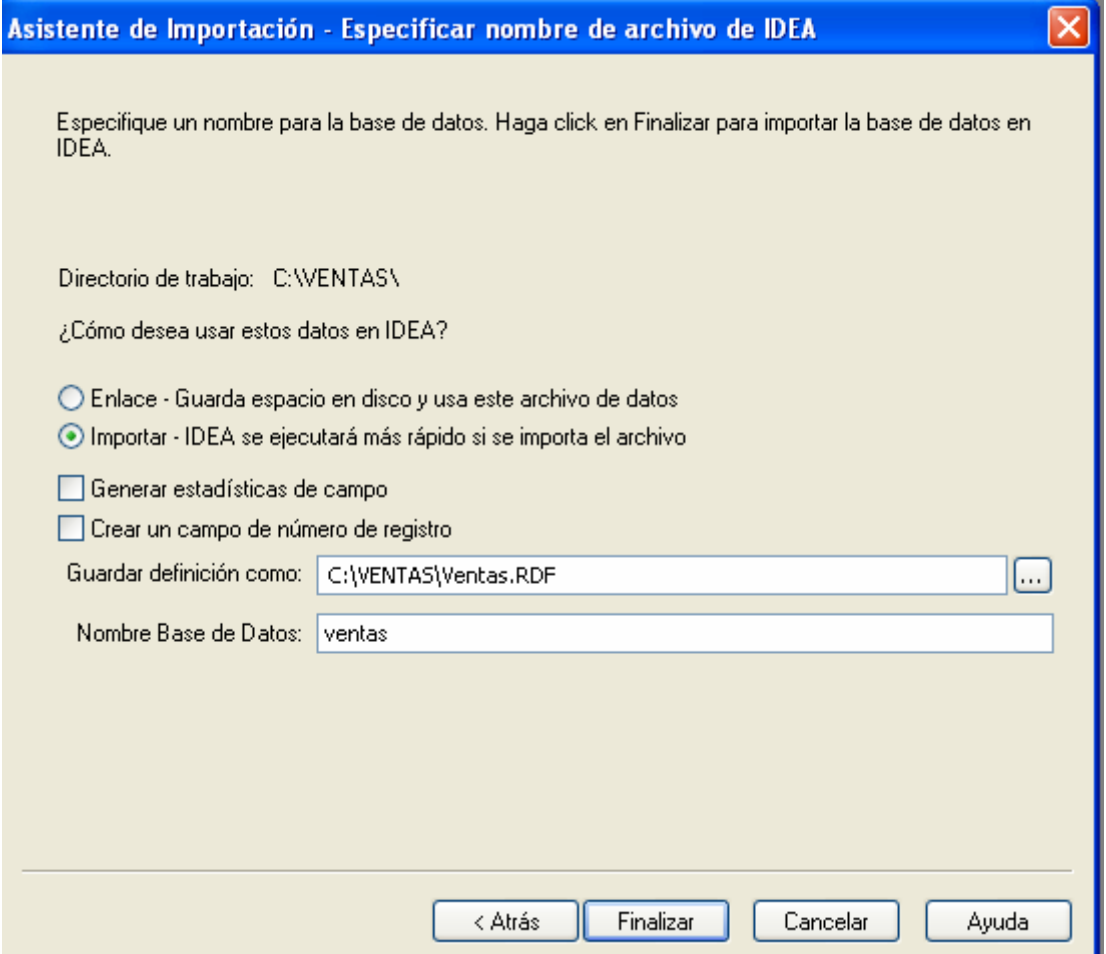

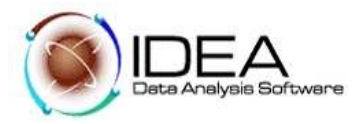

14. IDEA importa el archivo.

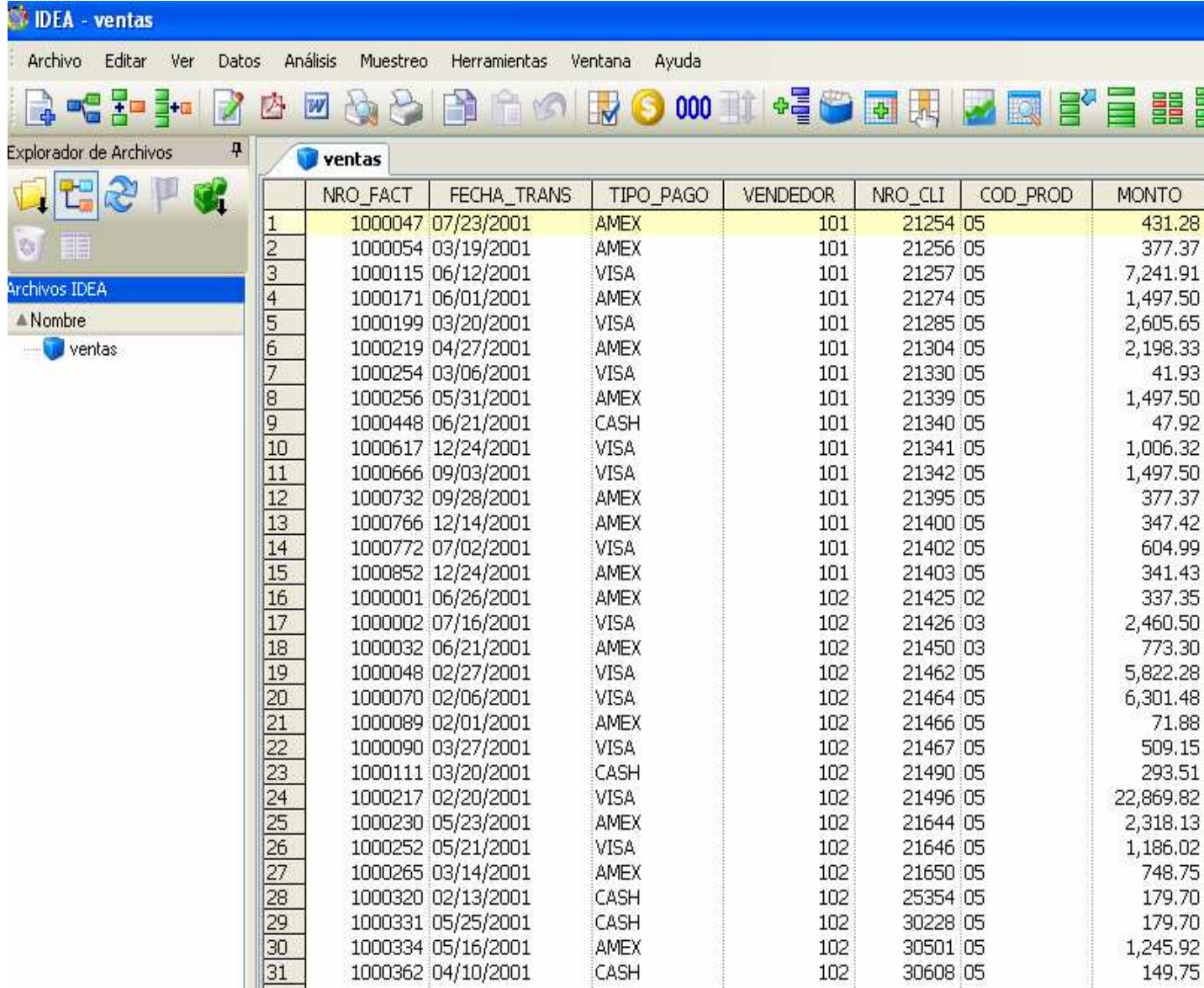

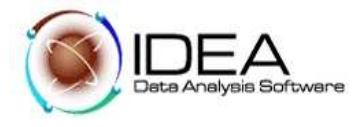

# **Prueba No. 2 - Limites de Crédito para los Deudores.**

### PROGRAMA DE AUDITORIA

Objetivo de la Auditoria: Verificar que se observa la política de límites de crédito para los deudores.

#### Desarrollo:

- 2.1. Del menú "Archivo", seleccionar la opción "Asistente de importación".
- 2.2. Seleccionar la opción "Reporte Impreso y Adobe PDF".

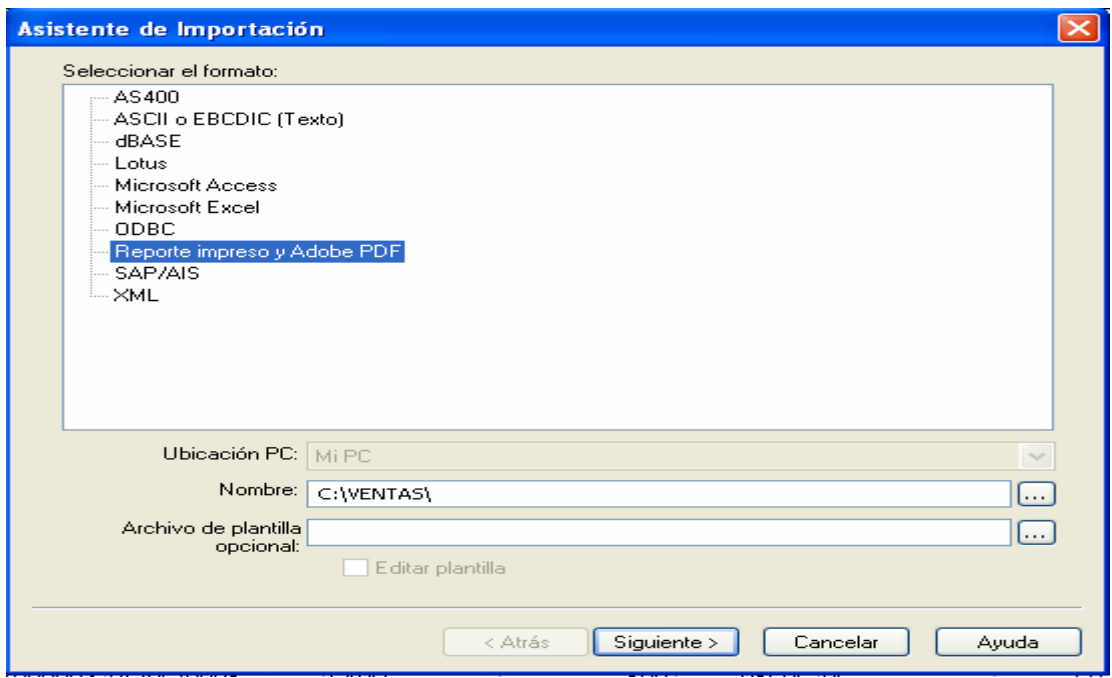

2.3. Ubicar el archivo "Customer.prn" marcarlo y hacer clic en Abrir. IDEA regresa a la pantalla del Asistente de Importación. Hacer clic en siguiente.

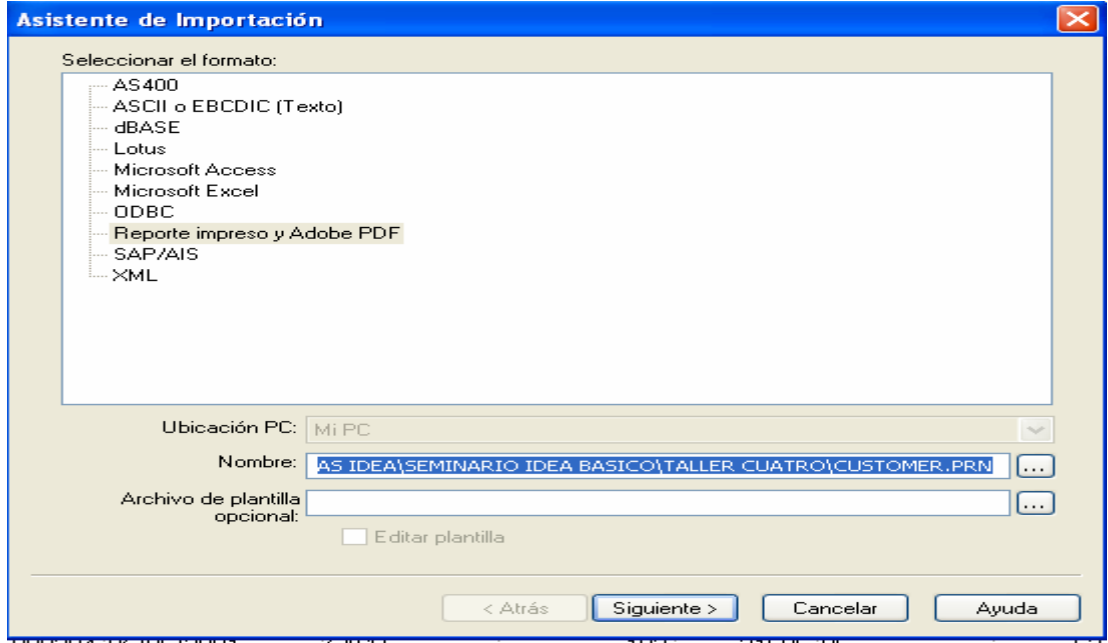

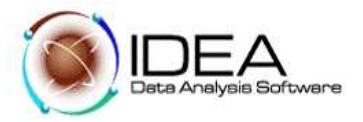

2.4. IDEA abre el REPORT READER y muestra el informe impreso.

**So Report Reader - CUSTOMER.PRN** 

2.5. Identificar dentro del informe la primera línea de las que contienen los datos que nos interesa importar. Para el caso es la línea que muestra "A001 Dan Ackroyd".

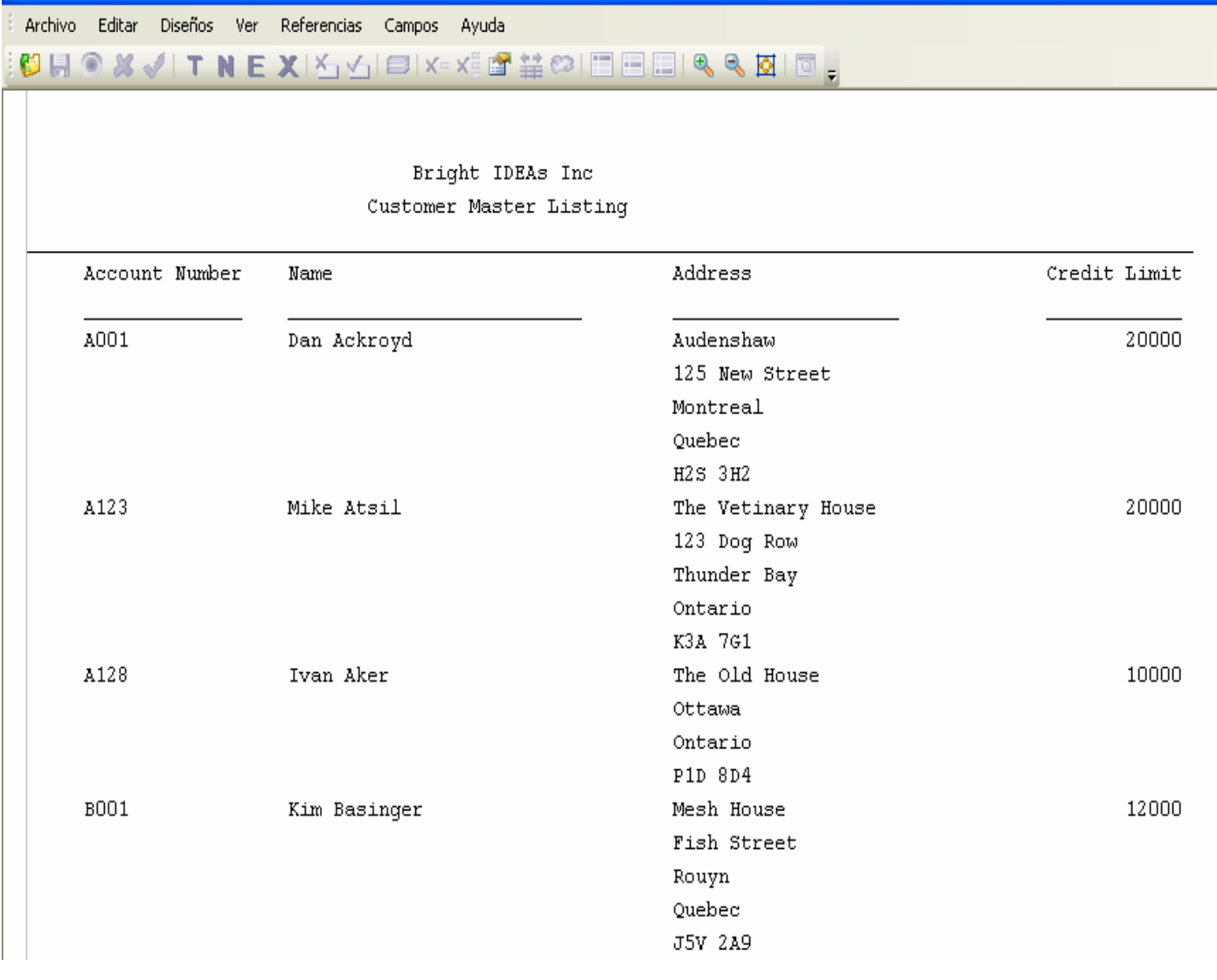

- 2.6. Para Indicarle al Report Reader que necesitamos líneas como esta, se ubica el cursor al comienzo de la línea y se desplaza hacia la derecha. IDEA sombrea la línea seleccionada.
- 2.7. IDEA formula la pregunta ¿Desea crear un nuevo diseño basado en las líneas seleccionadas? Hacer clic en Si.

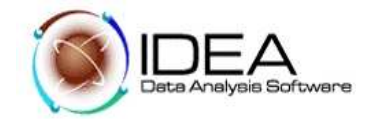

**B** Report Reader - CUSTOMER.PRN

Archivo Editar Diseños Ver Referencias Campos Ayuda

# ₩HOX√ITNEXKJEKE¥Ë≌ ₩∞IEEEIQQ⊠IQ<sub>F</sub>

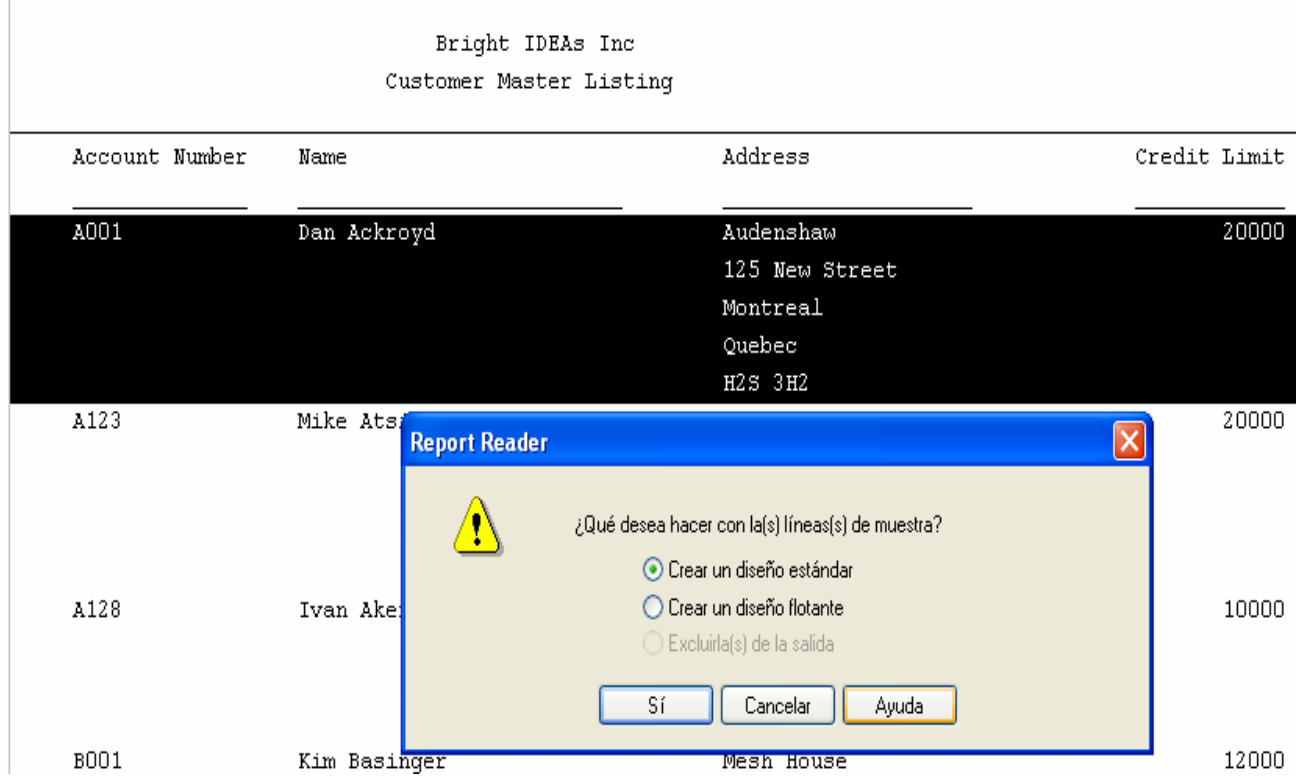

2.8. IDEA Copia la línea seleccionada como modelo en la parte superior del informe y la destaca entre dos líneas amarillas.

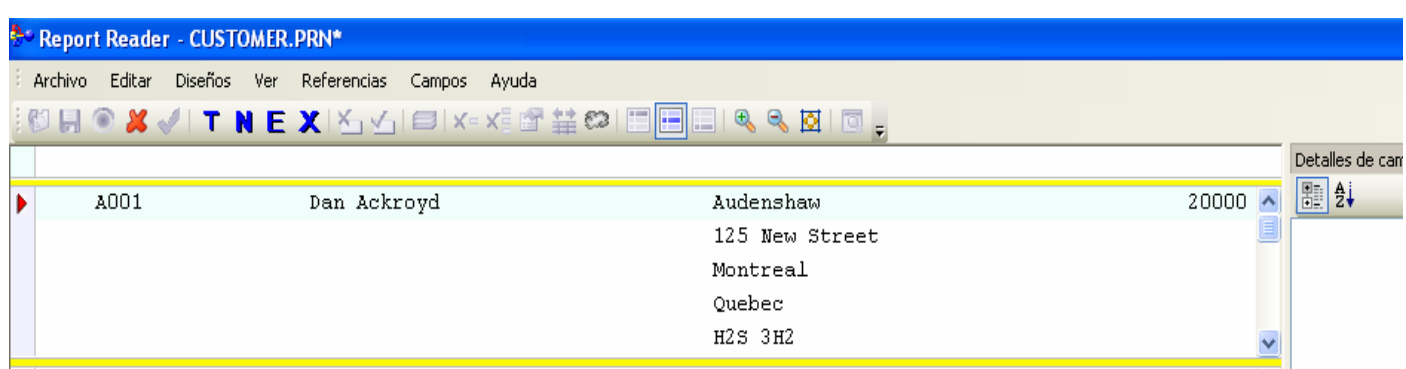

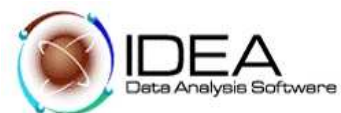

- 2.9. Se identifica la característica específica que deben tener todas las líneas que contienen los datos que nos interesan, en esta caso todas deben comenzar por el código del cliente que está compuesto de una letra y tres dígitos numéricos.
- 2.10. Para suministrar esta característica a IDEA se procede de la siguiente forma: Se coloca el cursor en el espacio en blanco que se encuentra en la parte superior de la línea amarilla que encierra la línea modelo. En la parte inmediatamente superior a la letra A del Código del cliente, se procede a marcar la T azul que se encuentra en la parte superior en la barra de herramientas para indicarle a IDEA que el primer carácter es Texto y luego se marca tres veces la N azul para indicar que las tres siguientes posiciones son numéricas. IDEA procede a marcar todas las líneas que nos interesan.

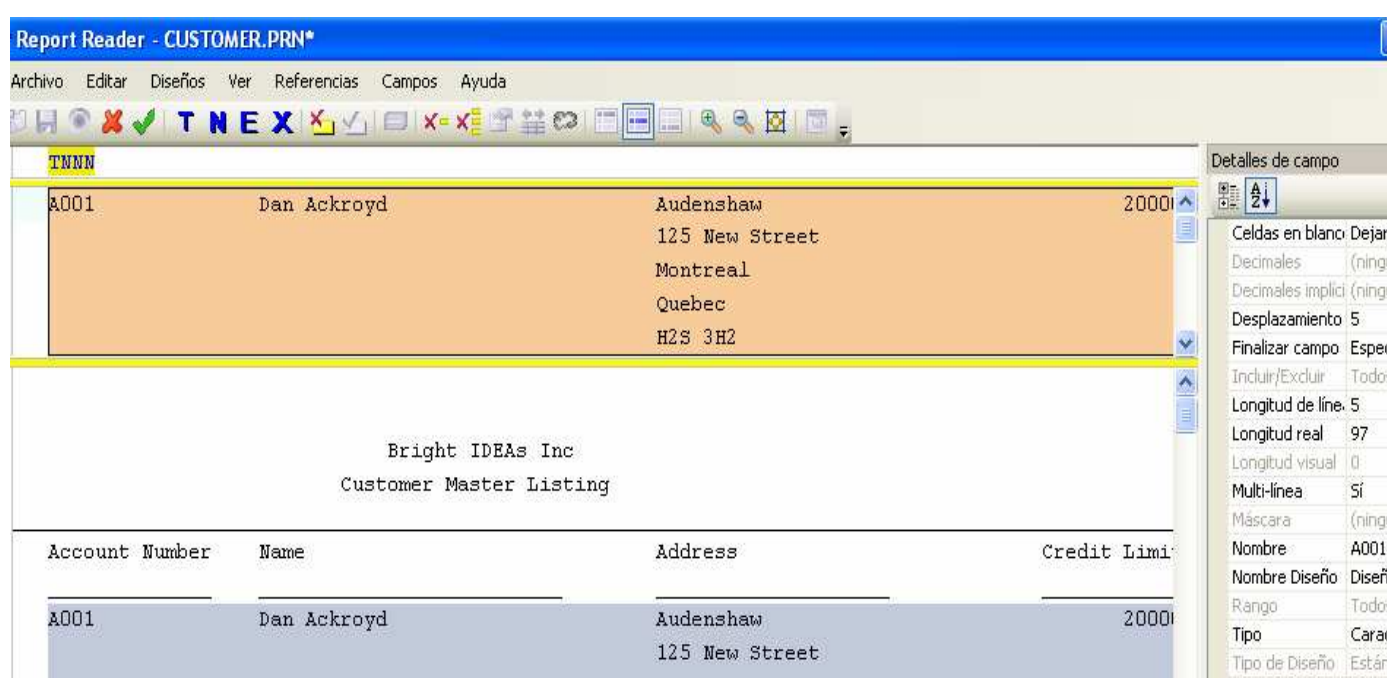

- 2,11. Ahora tenemos que informar a IDEA cuales son los datos que nos interesan de esas líneas.
- 2.12. Con el cursor marcamos los campos de la línea modelo que IDEA encerró entre dos líneas amarillas.
- 2.13. En primer término para seleccionar el campo Código de cliente, ubicar el cursor sobre la letra A del código de cliente en la línea encerrada entre líneas amarillas y desplazarlo hacia la derecha hasta el último carácter numérico. Luego proceda de igual forma con el campo del Nombre, la Dirección y el Límite de crédito.
- 2.14. Definidos los campos que se requieren se indica a IDEA que Guarde el diseño haciendo clic en el icono . . IDEA muestra la pantalla Propiedades de Diseño, se da un nombre apropiado a los campos y se verifica que el tipo de campo sea correcto.

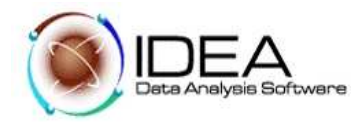

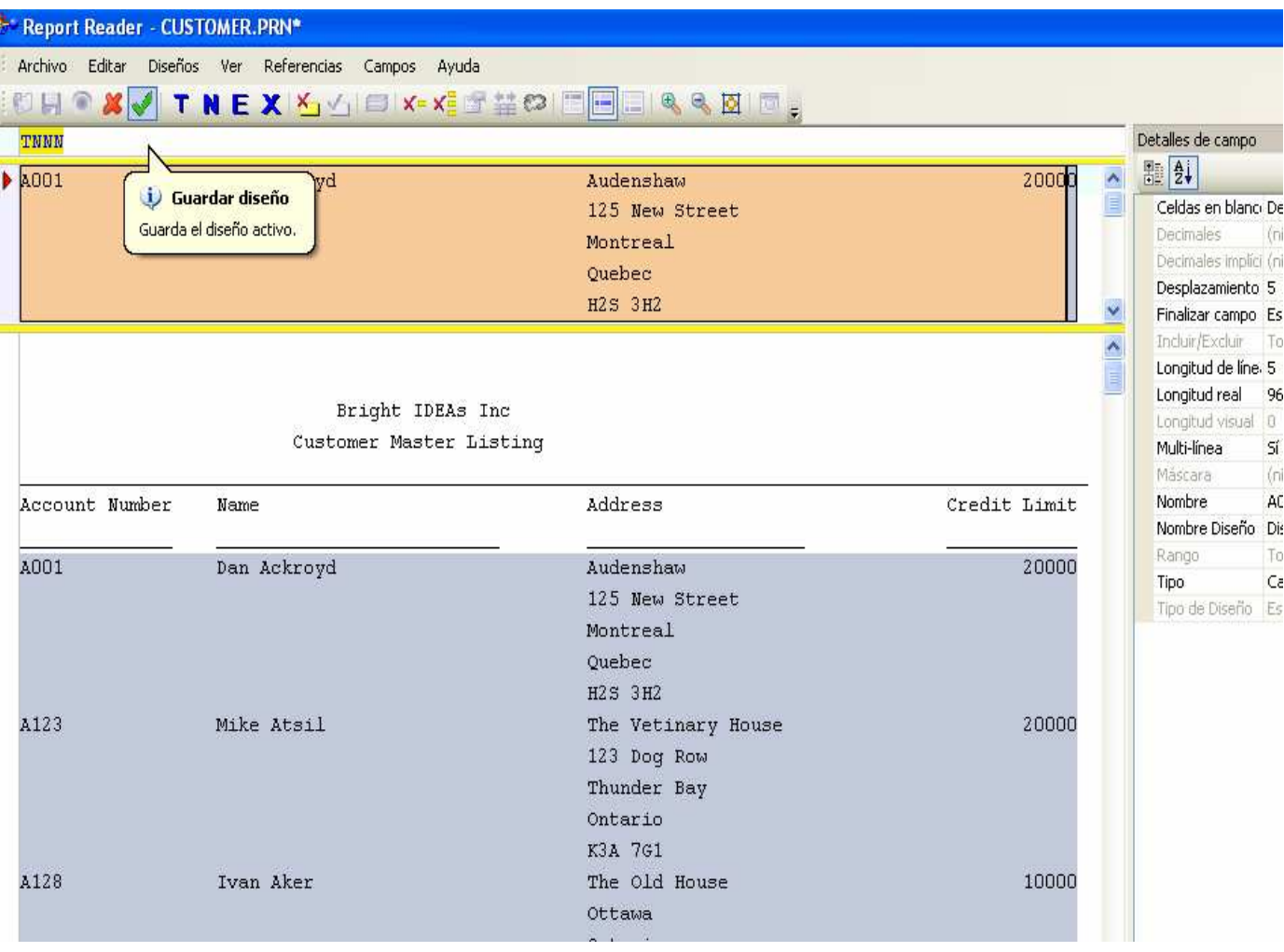

2.15. Para depurar el diseño se marca el icono Análisis de errores. IDEA indica en un cuadro de diálogo cuando la longitud marcada para un campo sea insuficiente. Permite ajustarla mediante flechas ascendentes o descendentes. Ajustada la longitud de los campos REPORT READER muestra el mensaje "Se ha completado la validación" Se hace clic en ACEPTAR.

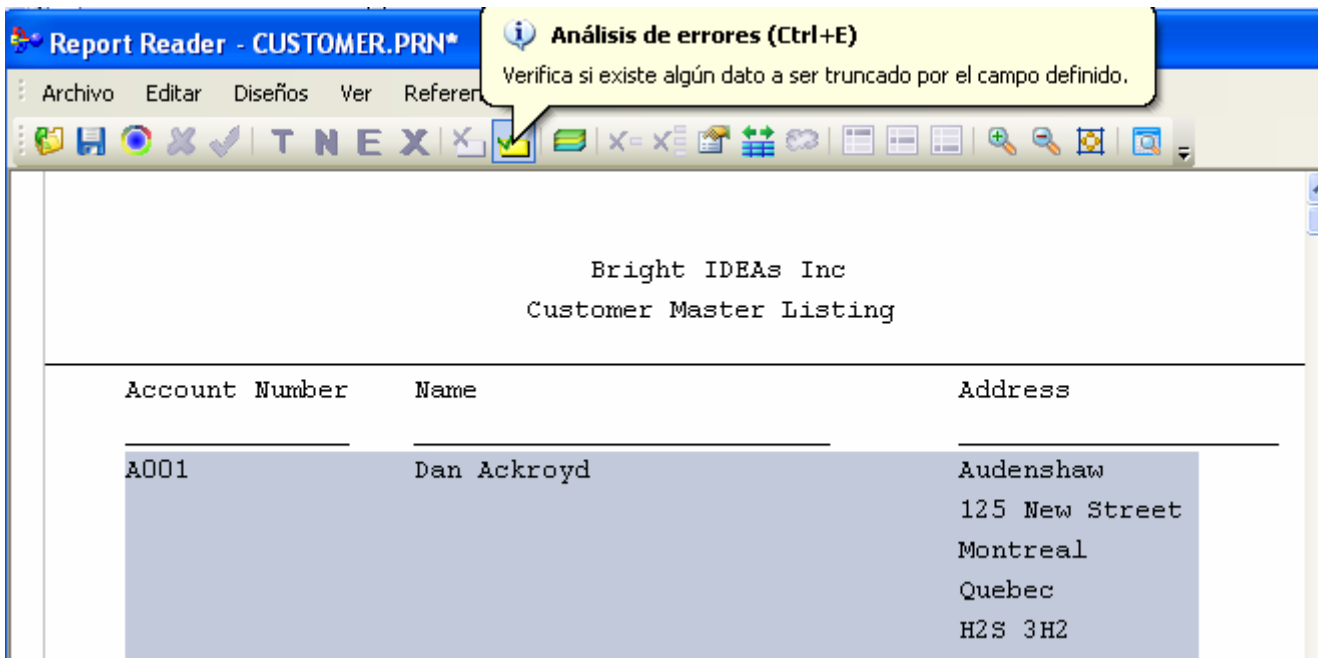

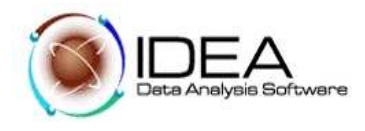

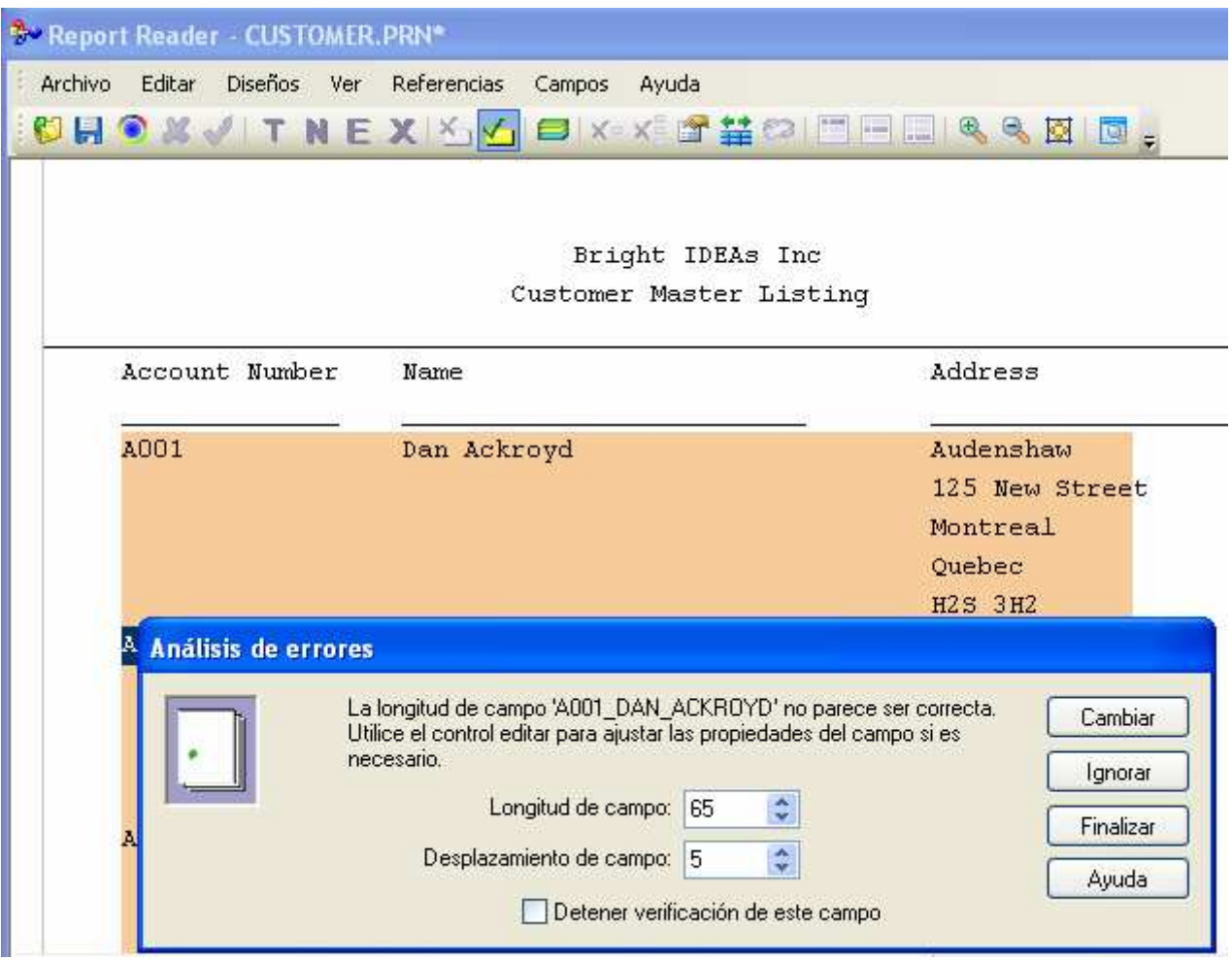

- 2.16. Para el caso del campo Dirección que está presentada en varias líneas, y se quiere que el contenido de cada línea aparezca en un campo diferente, se puede proceder a indicarle a IDEA que identifique cada una de las líneas que nos interesan de la dirección, siguiendo el mismo procedimiento que se observó para la primera línea.
- 2.17. Por ejemplo queremos incluir de las líneas de la dirección el campo Número del inmueble.
- 2.18. Empezamos por informarle a IDEA la primera línea de las que nos interesan, Ubicamos el cursor en la primera línea de número de inmueble al comienzo del campo Dirección y lo desplazamos hacia la derecha.
- 2.19. IDEA sombrea la línea seleccionada y pregunta si se quiere crear un nuevo diseño. Hacemos clic en Sí. IDEA encierra en dos líneas amarillas la línea con el número de inmueble 125 New Street.

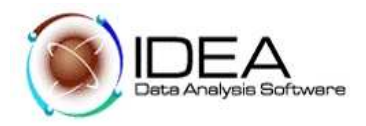

- 2.20. Indicamos a IDEA que la característica de las líneas que nos interesan es que en las tres primeras posiciones del campo dirección tienen tres caracteres numéricos. Se ubica el cursor en el espacio en blanco encima del primer dígito y se marcan tres N que indican que son caracteres numéricos. A continuación se procede a marcar el campo que nos interesa. Colocando el cursor sobre el 1 de la primera posición y desplazándolo a la derecha hasta donde termine el campo.
- 2.21. Luego se hace clic sobre el icono Verificar diseño y se da nombre al campo y se verifica el tipo de campo. Se hace clic en Aceptar y se continúa con la Búsqueda de errores hasta cuando indique que no encontró más errores.
- 2.22. En caso de no requerirse más datos se Guarda la plantilla.
- 2.23. Para importar el archivo se hace clic sobre el icono "Importar a IDEA" A la pregunta ¿ quiere importar el archivo? Se hace clic en Sí.

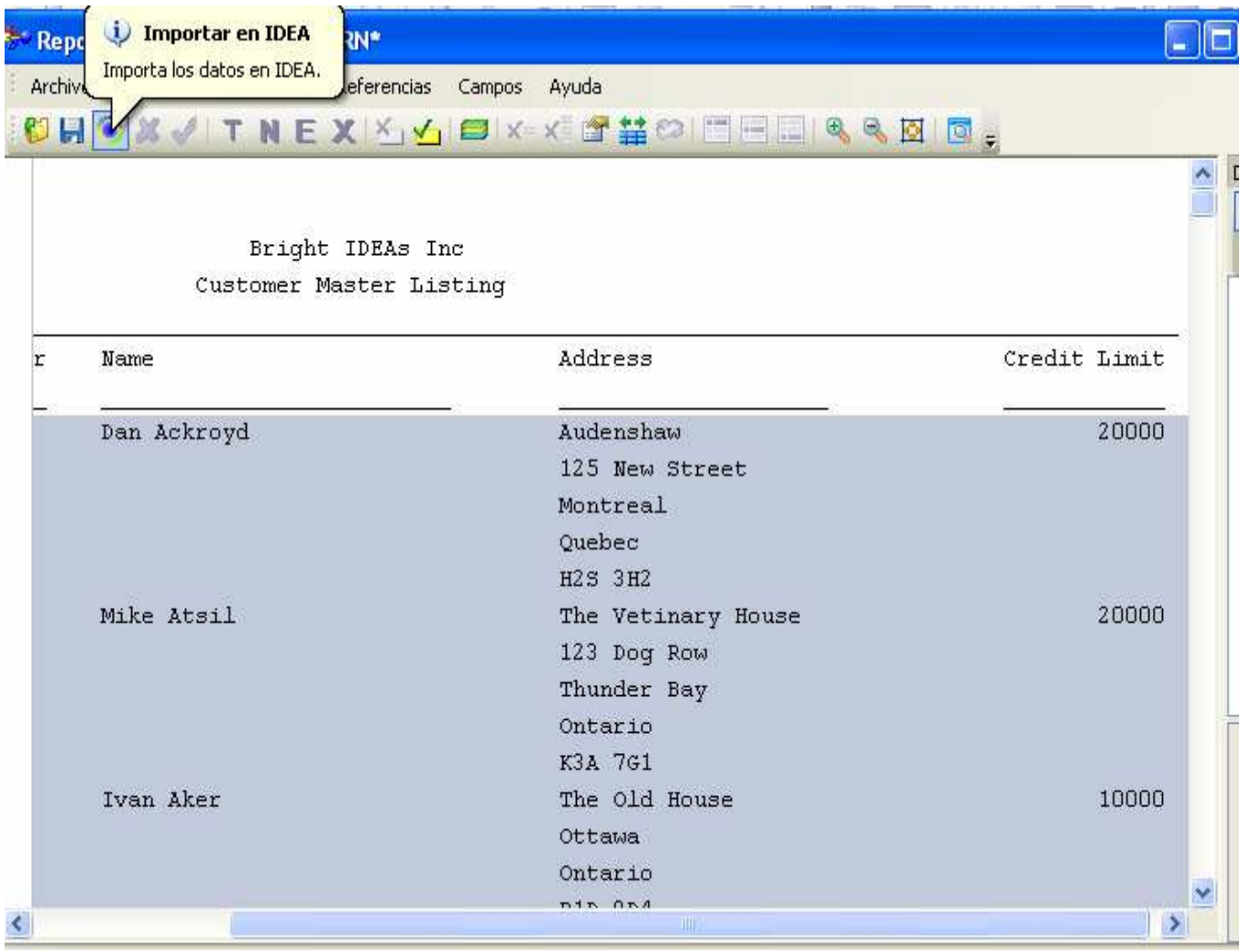

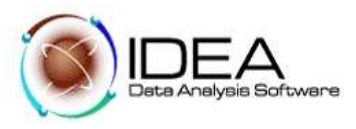

2.24. IDEA vuelve al asistente de Importación. Dar al archivo el nombre "Maestro Clientes" y se hace clic en Finalizar. IDEA importa el archivo.

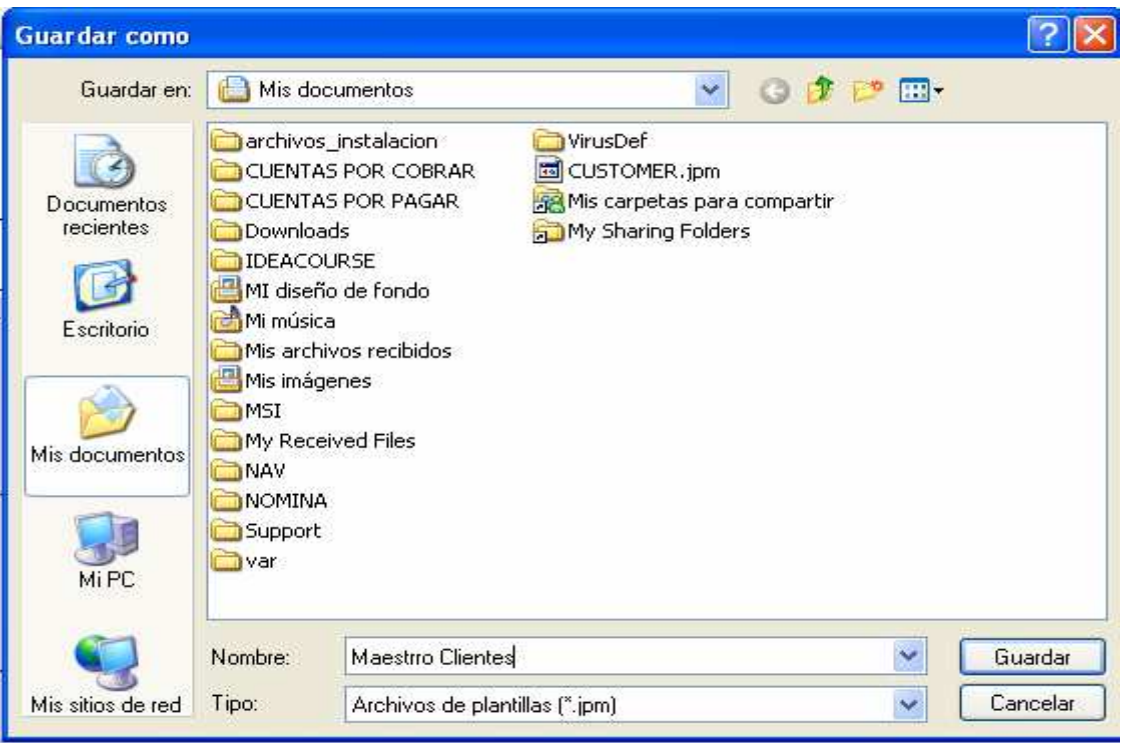

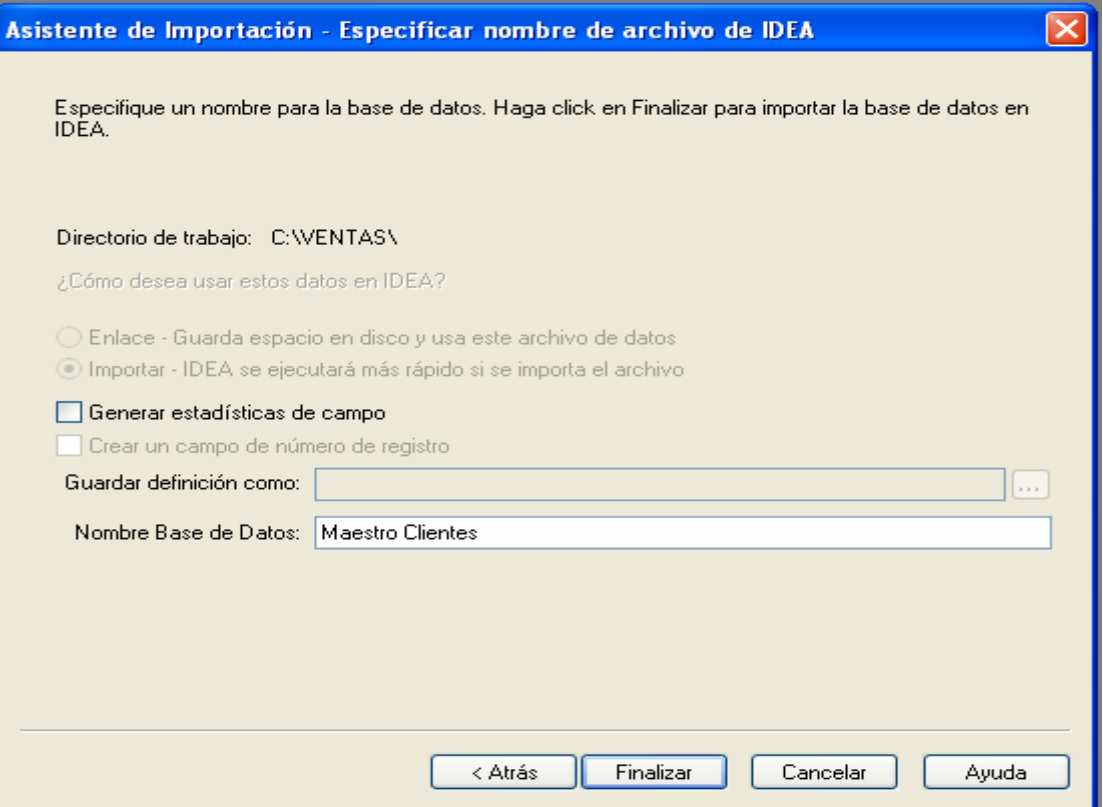

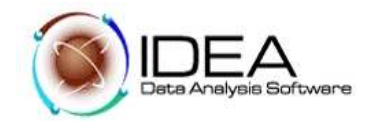

Y finalmente se obtiene la siguiente Base de Datos :

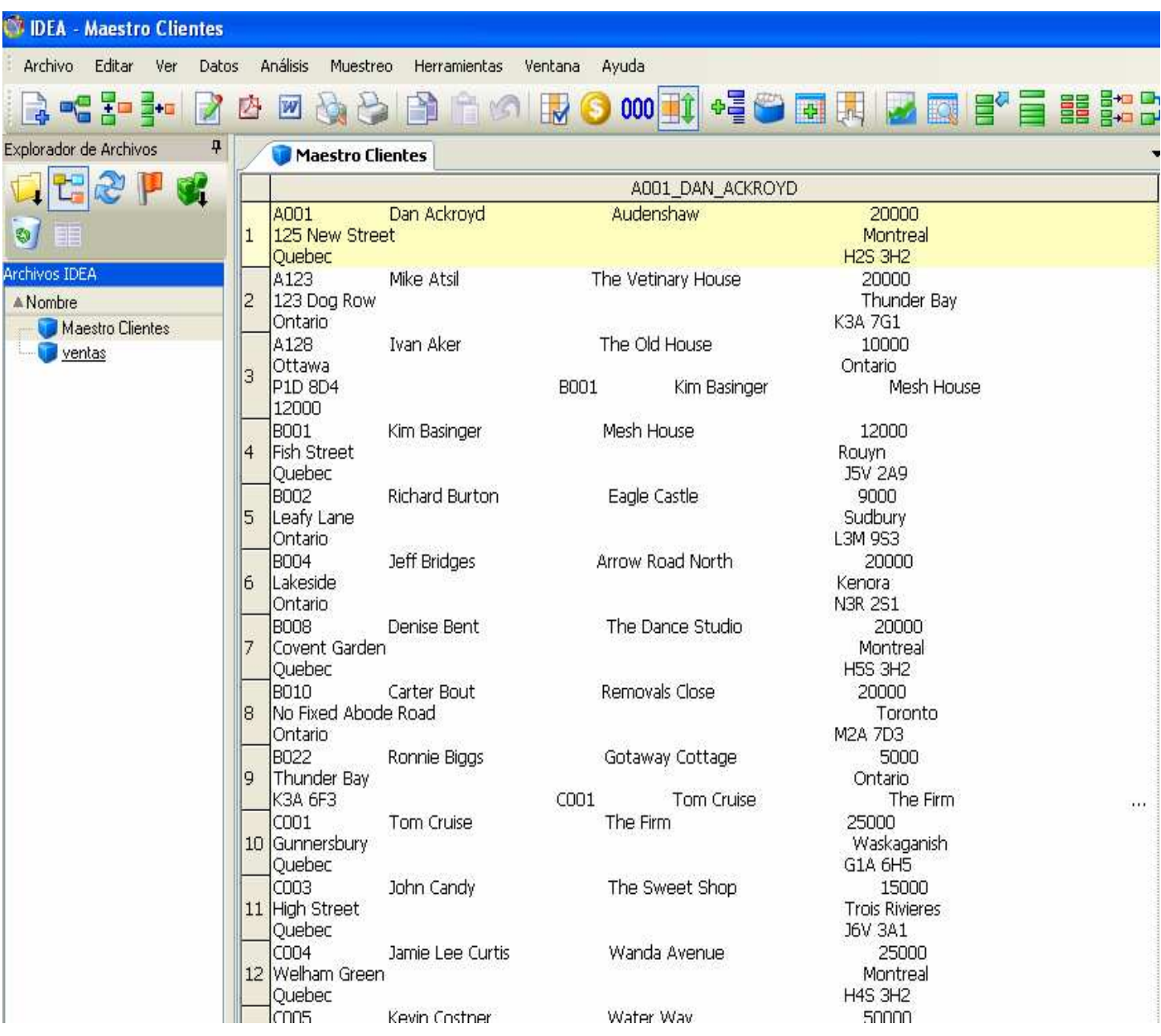

\*\*\*\*\*\*\*\*\*\*\*\*\*\*\*\*\*\*\*\*\*